## How to request services through Aims

## Signing into AIMS

- Start by going to Student Access Service page on the College of the Siskiyous Website or Click on this link: <u>SAS Website Page</u>.
- 2. Scroll down and click on the Blue Icon in the Continuing Student (Accommodations) section.

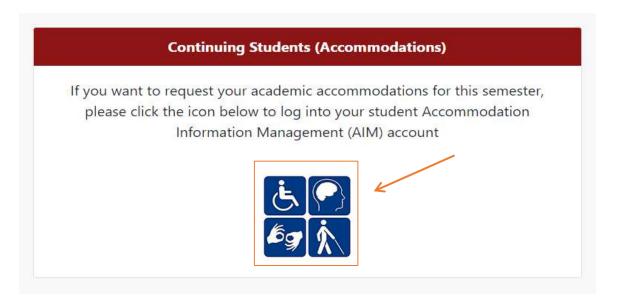

3. Log into AIMs using your College of the Siskiyous email.

## Requesting Accommodations

 To request for additional accommodations, click on the "Additional Accommodation Request Form" link in the "Home" box.

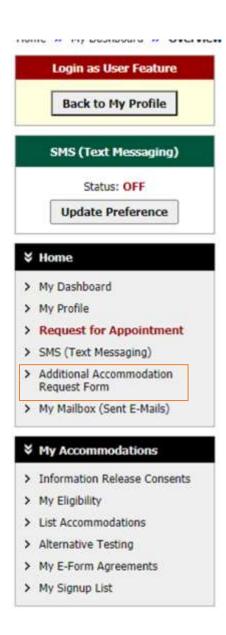

- 2. Click on the "Submit Additional Accommodations Request Form" button
- 3. Fill out the Application by selecting the class you wish to have the additional accommodations for. You may select multiple classes.

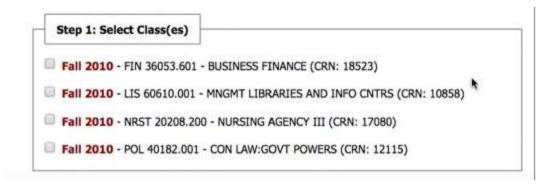

 After Selecting the classes click on the "Step 2 – Continue to Customize Your Accommodations" button.

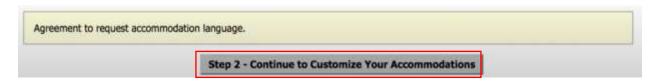

5. A new page will open, and each class will be listed. Down below each class with be the options of accommodations available for that class. Click on the needed accommodation and a check mark will fill the space to show you have selected it.

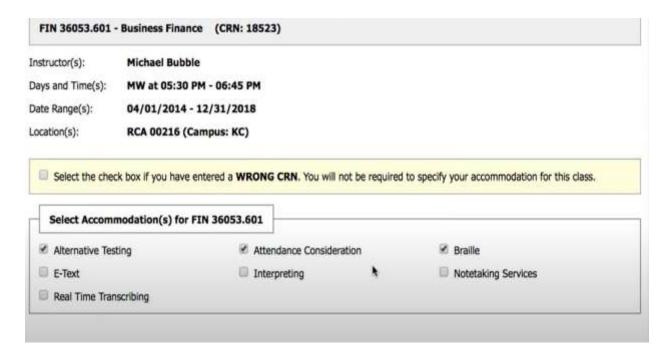

6. Once finished click on the "Submit Your Accommodation Request" button on the bottom of the page.

Submit Your Accommodation Requests Back to Overview

7. You have now successfully requested for additional accommodation. A new page will appear with a prompt stating you have successfully processed the request. If this prompt does not appear please start the process over.

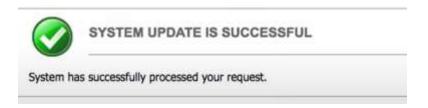

8. Now that your accommodations request has been processed someone from Student Access Services (SAS) will reach out to you to discuss the accommodations. Please note an additional appointment may be needed to discuss these new accommodations.

Video of Submitting Additional Accommodations

How Student Submits or Cancels Accommodation Request